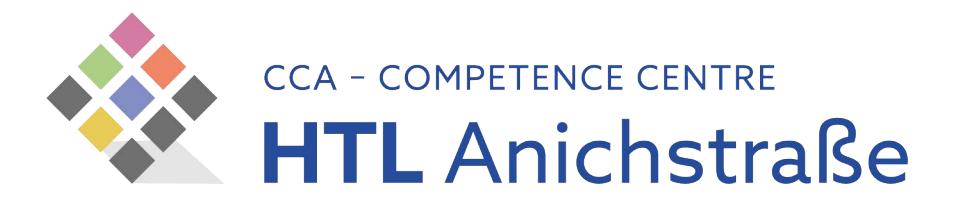

## Download-Anleitung **MICROSOFT TEAMS**

Jede:r Schüler:in erhält kostenlos das Microsoft Office 365 Paket.

Anleitung zur Installation von Teams:

Dem/der Schüler:in wurden ein Username und Kennwort zugewiesen.

[Username:](http://portal.office.com/) <tsnloginname>@office.htlinn.ac.at Kennwort: TSN Kennwort Link: http://portal.office.com/

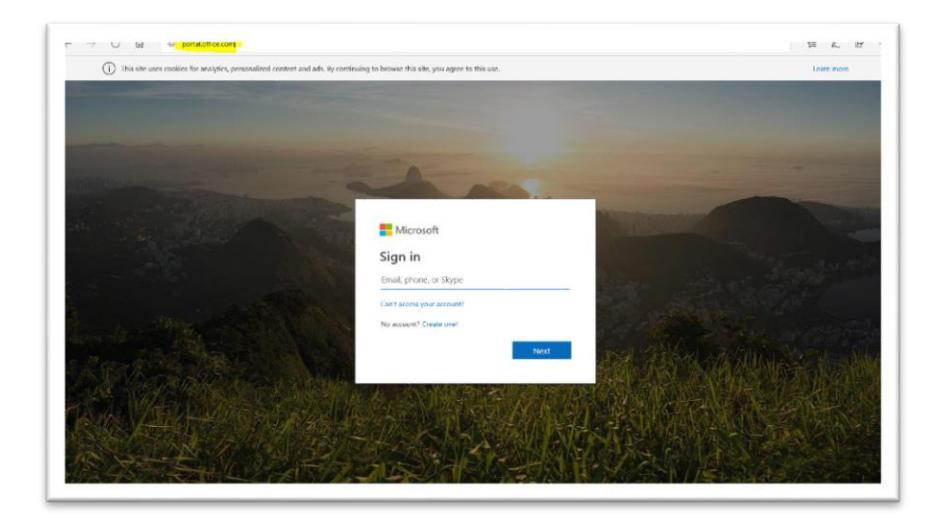

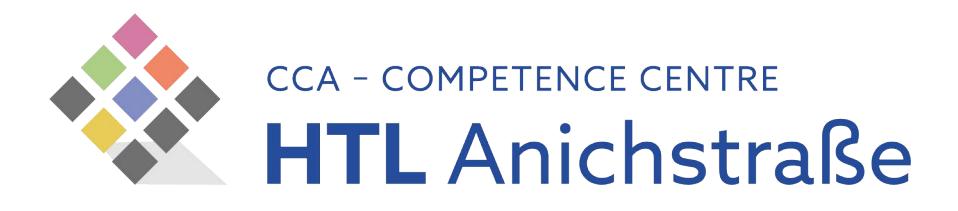

Der/ die Schüler:in loggt sich mit der Microsoft -office.htlinn.ac.at Adresse ein.

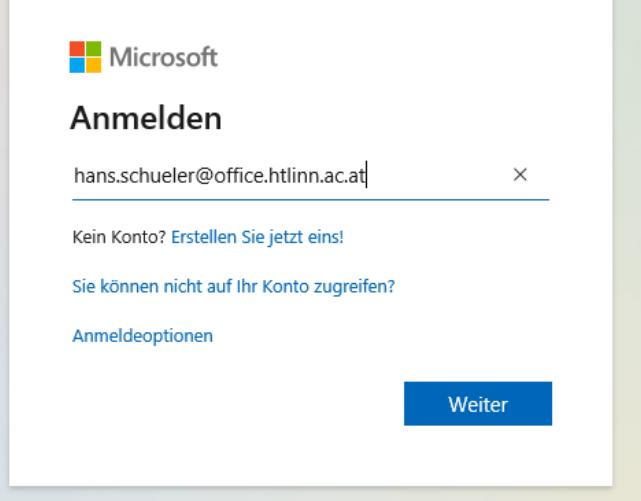

Dazu wird das zugewiesene TSN Kennwort verwendet:

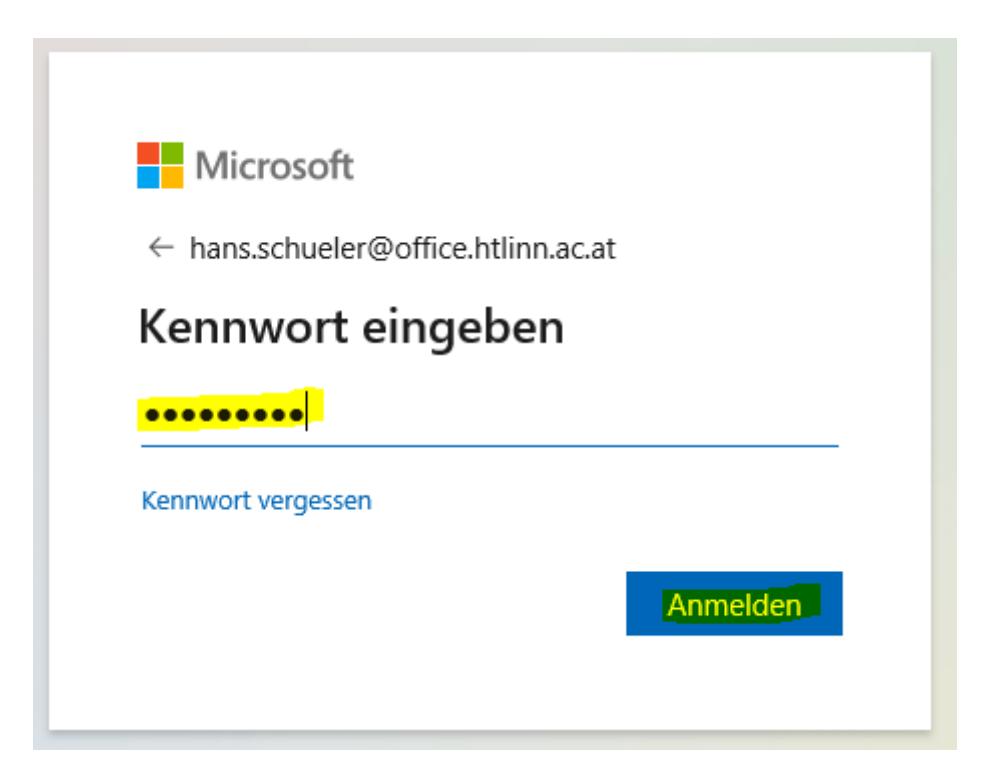

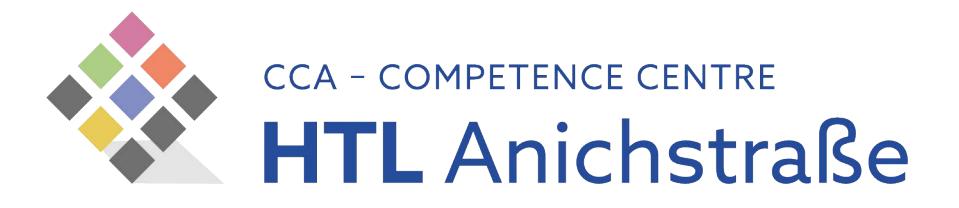

MS Teams kann sowohl nur online als auch installiert verwendet

werden. Empfohlen wird die Installation von Teams.

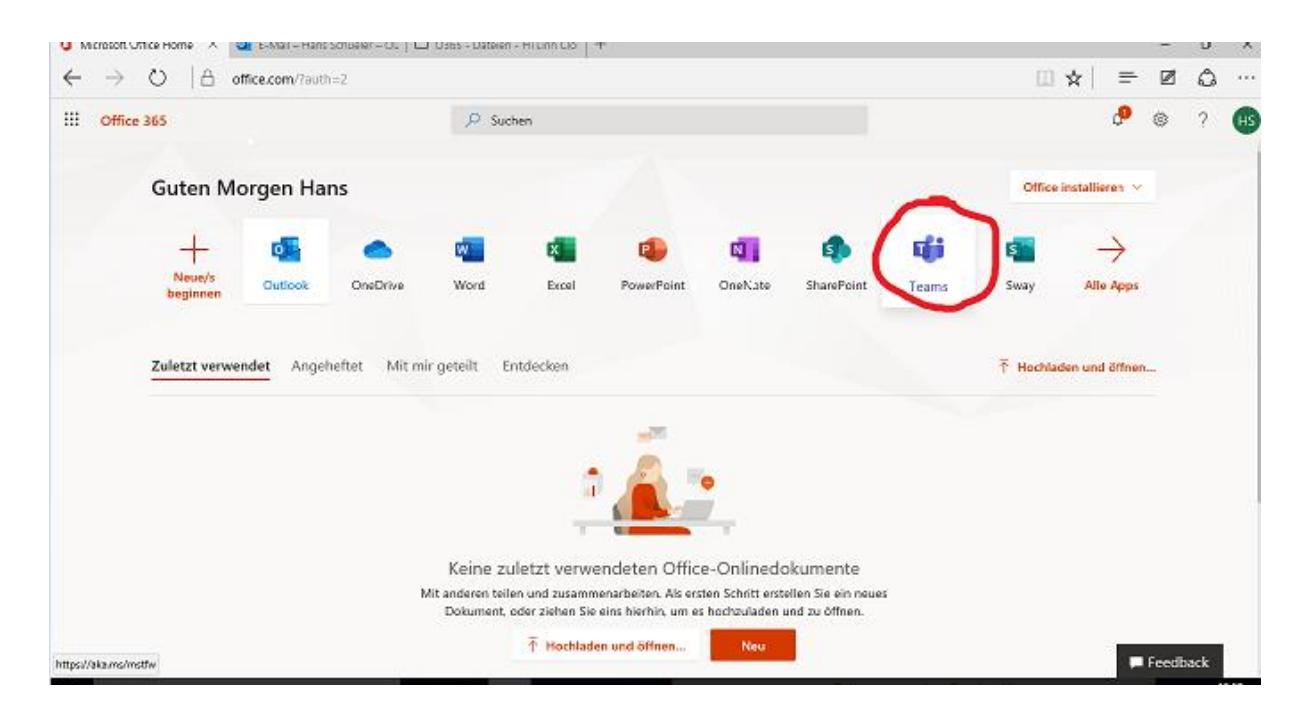

Teams herunterladen und installieren

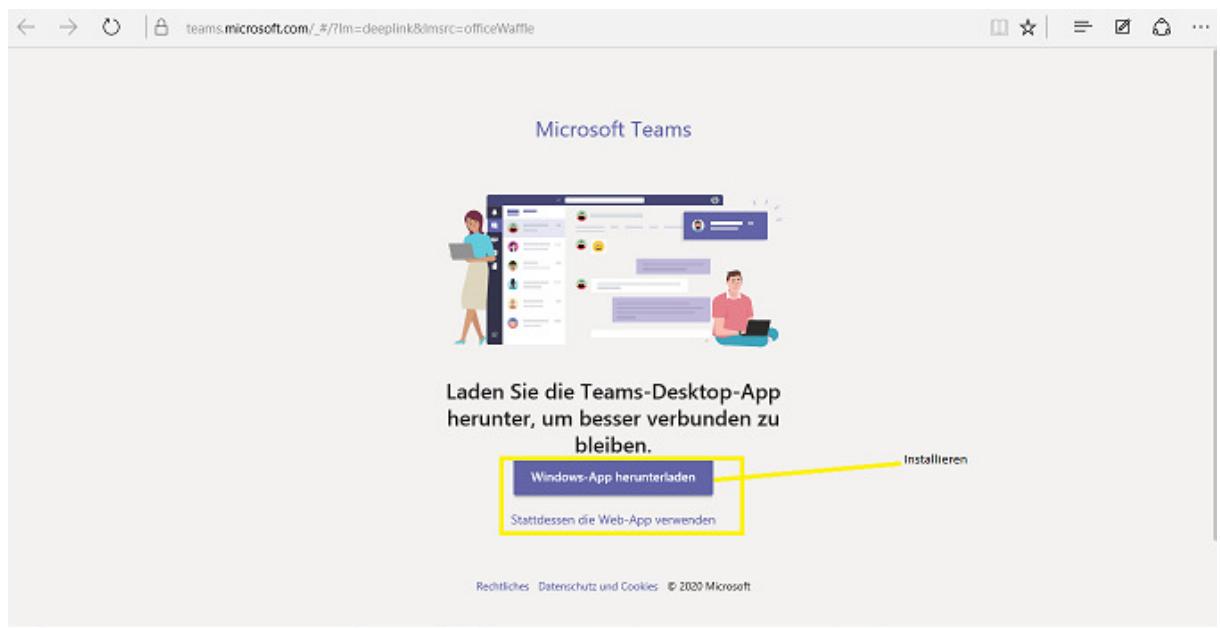

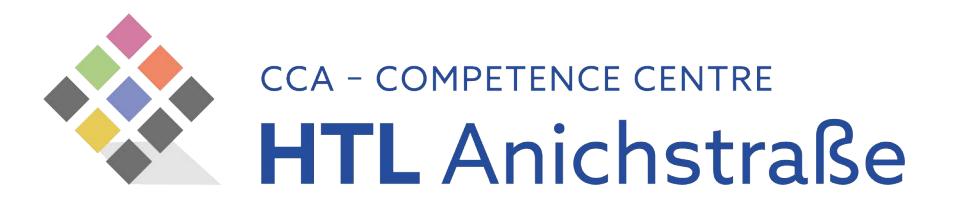

## Die Anmeldung erfolgt mit HTL Anichstraße Office365 Konto

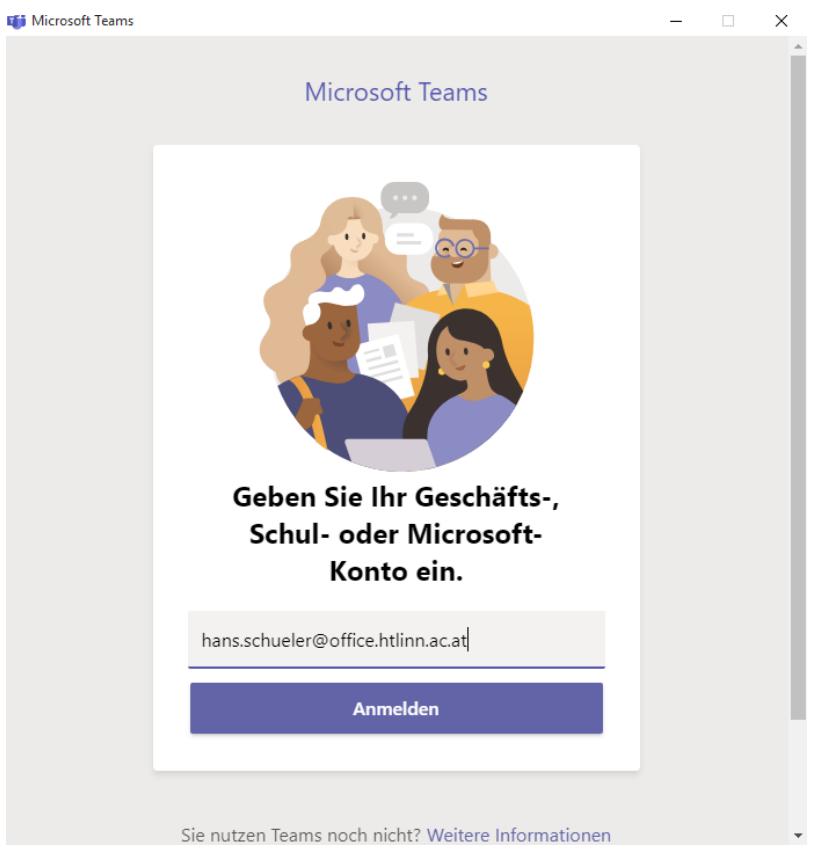

## sowie dem TSN-Kennwort

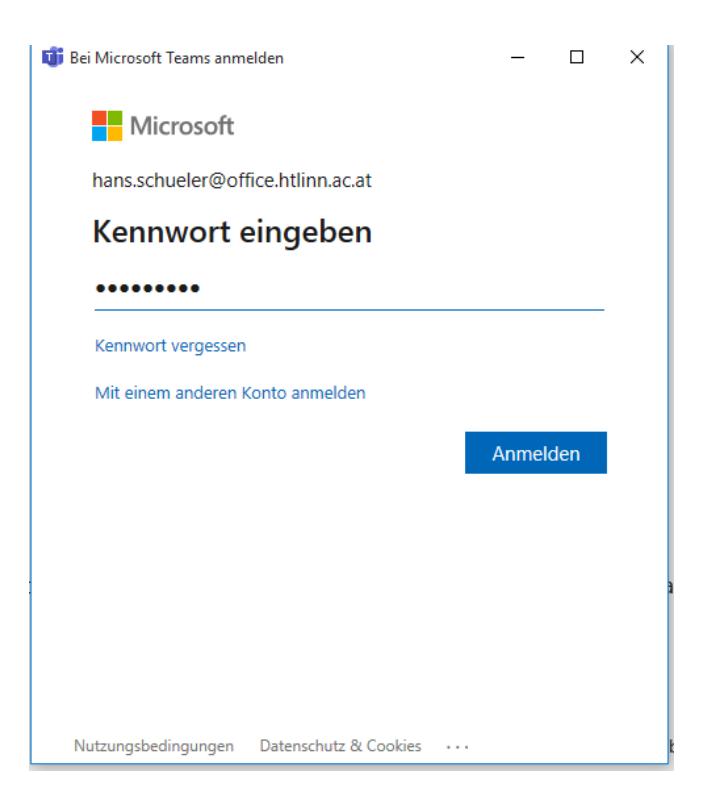

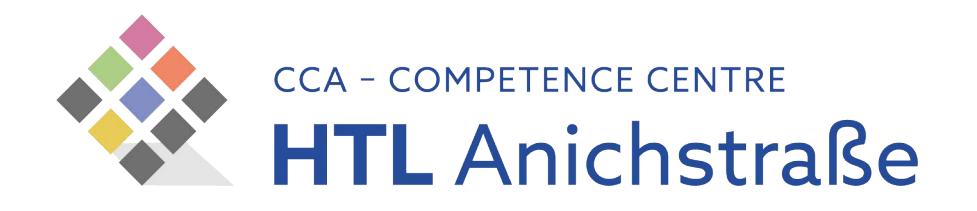

## Starten

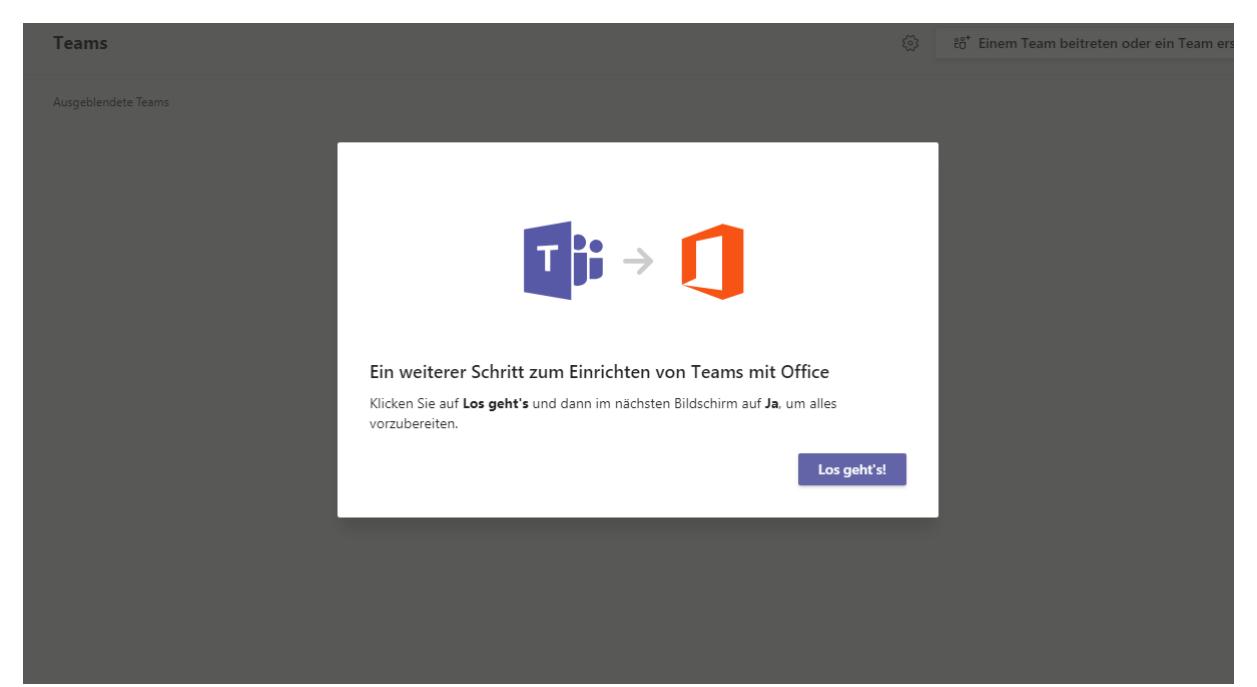

Der/die Schüler:in wird von der Lehrperson im jeweiligen Team angelegt. Falls dies nicht der Fall ist, erhält der/die Schüler:in einen Code für den Beitritt von der Lehrperson.

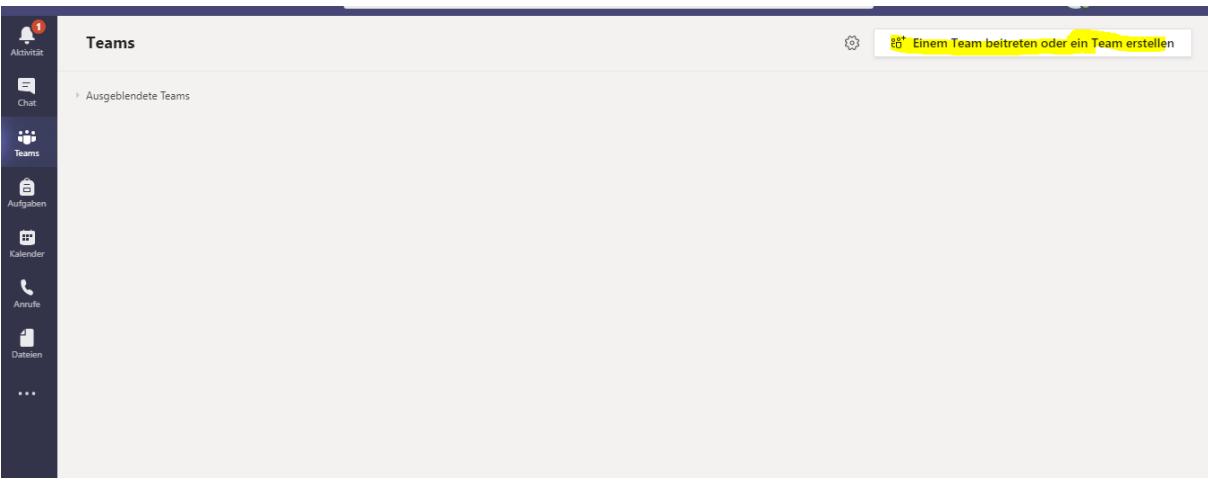

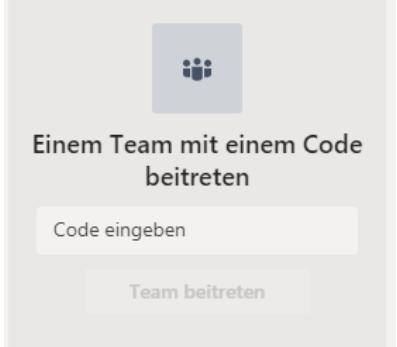